## Preventing a Roof from Generating Over a Room

Reference Number: **KB-00204** Last Modified: **October 27, 2021**

The information in this article appliesto:

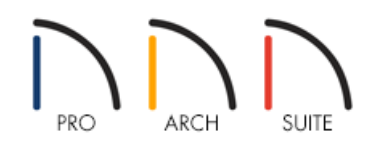

## QUESTION

I am modeling an apartment or single room which does not require a roof to be generated, or simply do not want a roof generating over an enclosed room area, such as an outdoor patio. How can I stop the automatic roof generator from puttinga roof over this area?

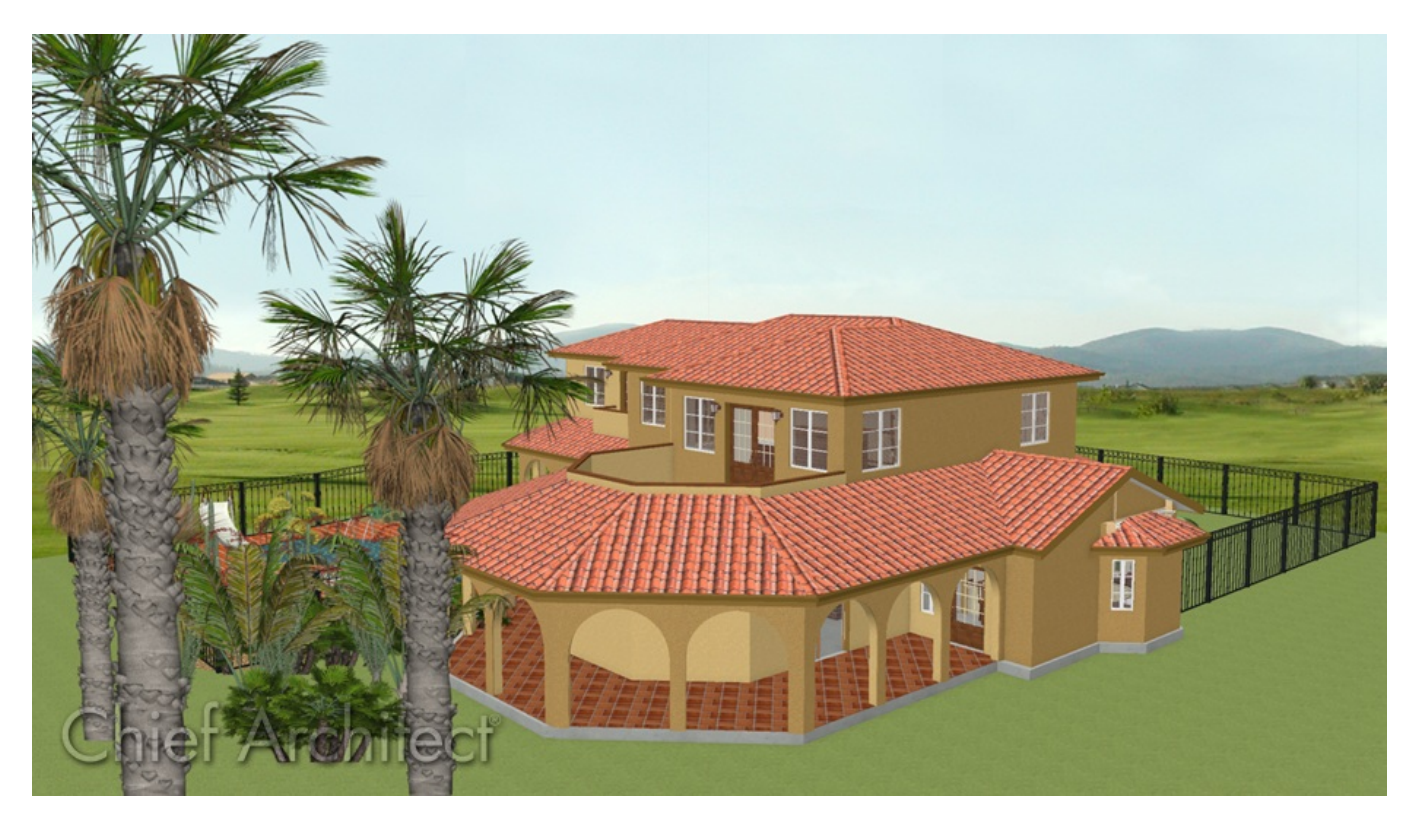

## ANSWER

In Home Designer, it is easy to create a room that is open to the sky by unchecking the Roof Over This Room setting in the Room Specification dialog.

## To prevent a roof from generating over a room

- 1. Using the **Select Objects**  $\&$  tool,click to select the room that you no longer want a roof above.
- 2. Click the **Open Object**  $\Box$  edit button to display the **Room Specification** dialog.
- 3. Select the STRUCTURE panel, uncheck the **Roof Over this Room** box, then click **OK**.

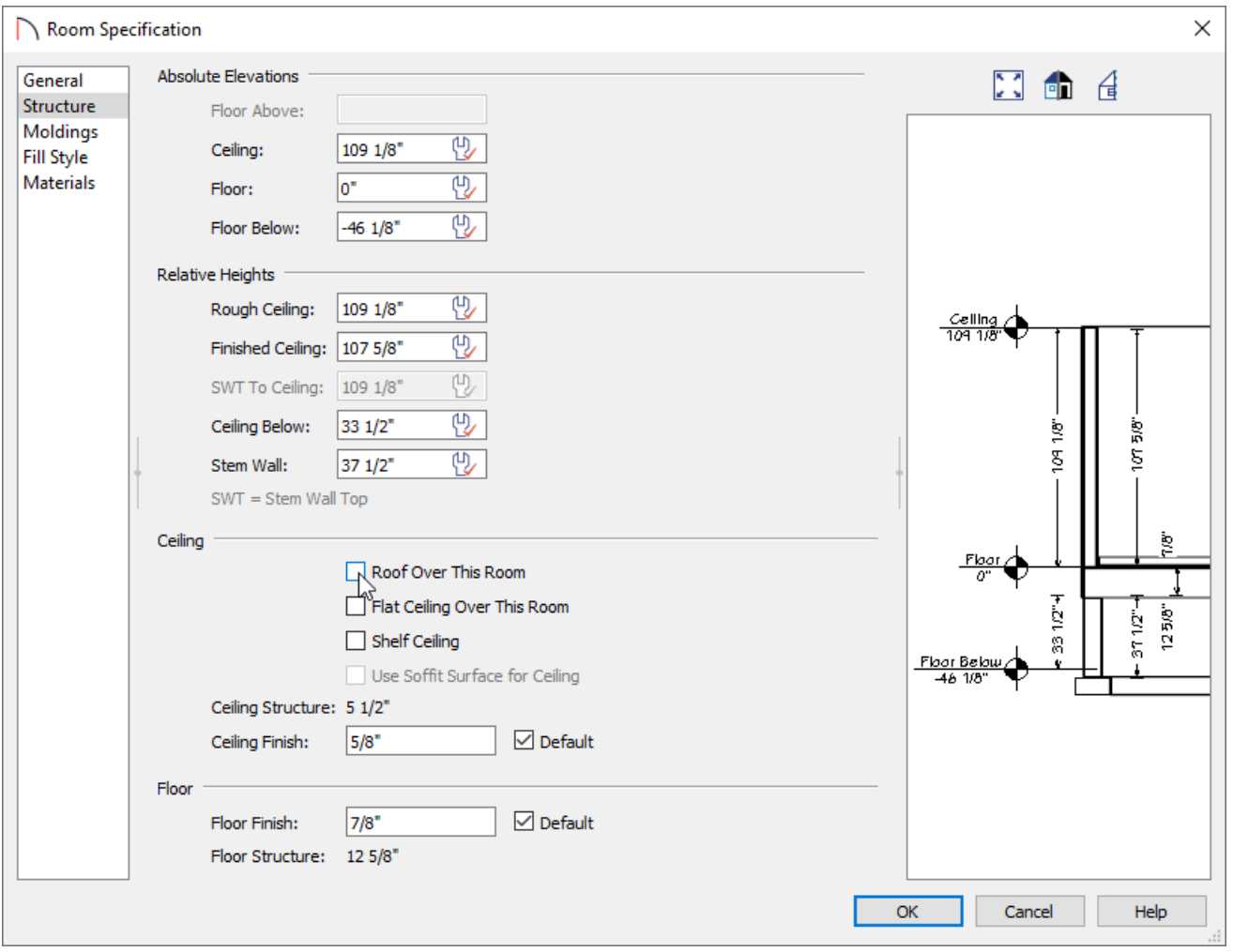

- 4. Repeat this procedure for any remaining rooms in the plan in which you do not want a roof to be generated.
- 5. If Auto Rebuild Roofs is not enabled, navigate to**Build> Roof> Build Roof** from the menu, then click **OK** to rebuild the roof.

In Home Designer Pro, make sure that you check **Build Roof Planes** before clicking **OK**.